# **E-Mails im HTML-Format versenden**

## **E-Mail-Anbindung einrichten**

Damit E-Mails im HTML-Format versendet werden können, ist eine entsprechende Einrichtung der E-Mail-Anbindung erforderlich. Diese Einrichtung erfolgt unter Registerkarte DATEI - INFORMATIONEN - EINSTELLUNGEN - ANBINDUNGEN.

Sie haben hier die Möglichkeit, eine bestehende E-Mail-Anbindung zu bearbeiten oder über die Schaltfläche: NEU eine neue E-Mail-Anbindung zu erstellen. Über die Schaltfläche: EIGENSCHAFTEN wird auf dem **Register: "Konfiguration**" das Protokoll gewählt. Für die Versendung im HTML-Format wählen Sie entweder

- SMTP oder
- Extended MAPI.

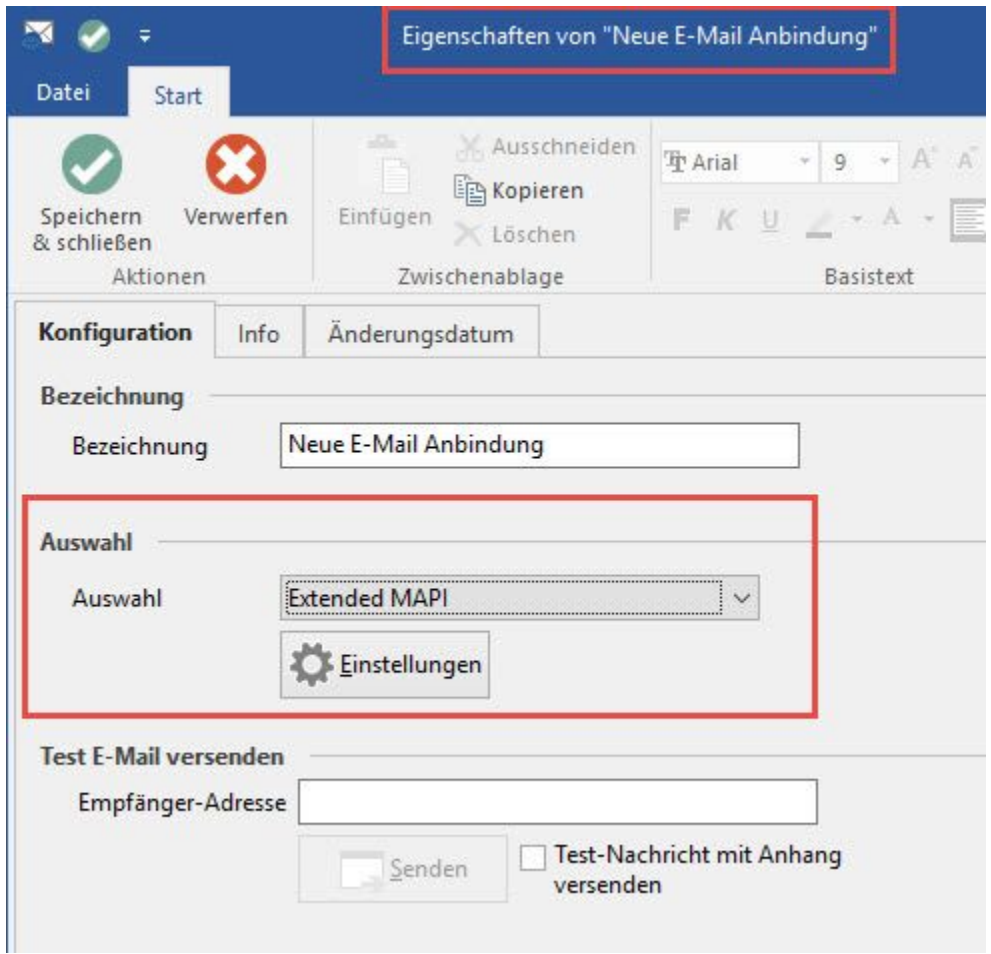

Über die Schaltfläche: EINSTELLUNGEN wird die gewünschte "Sende-Option" ausgewählt. Folgende Einträge stehen zur Verfügung:

- E-Mails sofort versenden: die E-Mails werden vom E-Mail-Client direkt versendet
- E-Mails in den Postausgang speichern: die E-Mails werden im Postausgang des E-Mail-Client abgelegt
- E-Mails nur mit Bestätigung versenden: der Versand der E-Mail muss explizit bestätigt werden

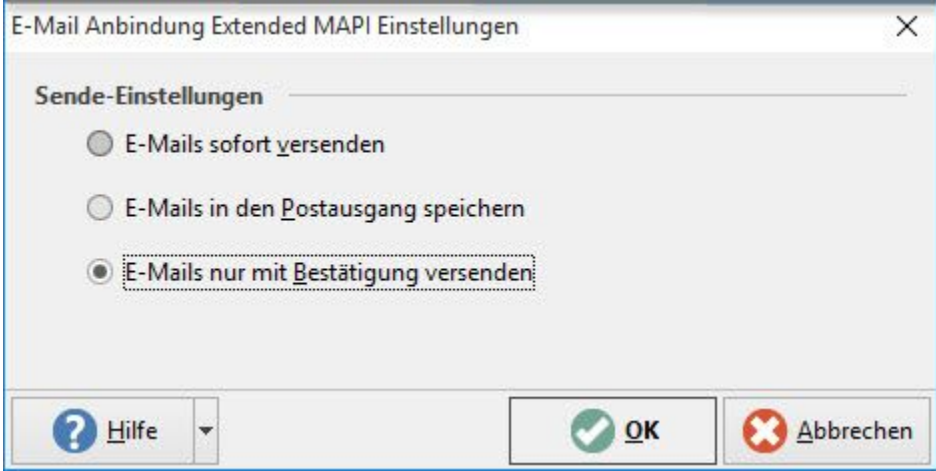

Nach Bestätigung der Einstellung mit OK befinden Sie sich wieder im Bereich der Konfiguration.

Zur Prüfung der Einstellungen kann eine Test-E-Mail versendet werden. Hinterlegen Sie dazu eine Empfänger-Adresse und betätigen Sie die Schaltfläche SENDEN.

Nach erfolgreichem Test können alle Fenster mittels OK bzw. SPEICHERN & SCHLIEßEN geschlossen werden.

## **Erstellung eines neuen Vorgangslayouts**

Im Bereich STAMMDATEN - ADRESSEN - Gruppe: KOMMUNIKATION - Schaltfläche: KONTAKT steht der Eintrag "Ausgeben" zur Verfügung.

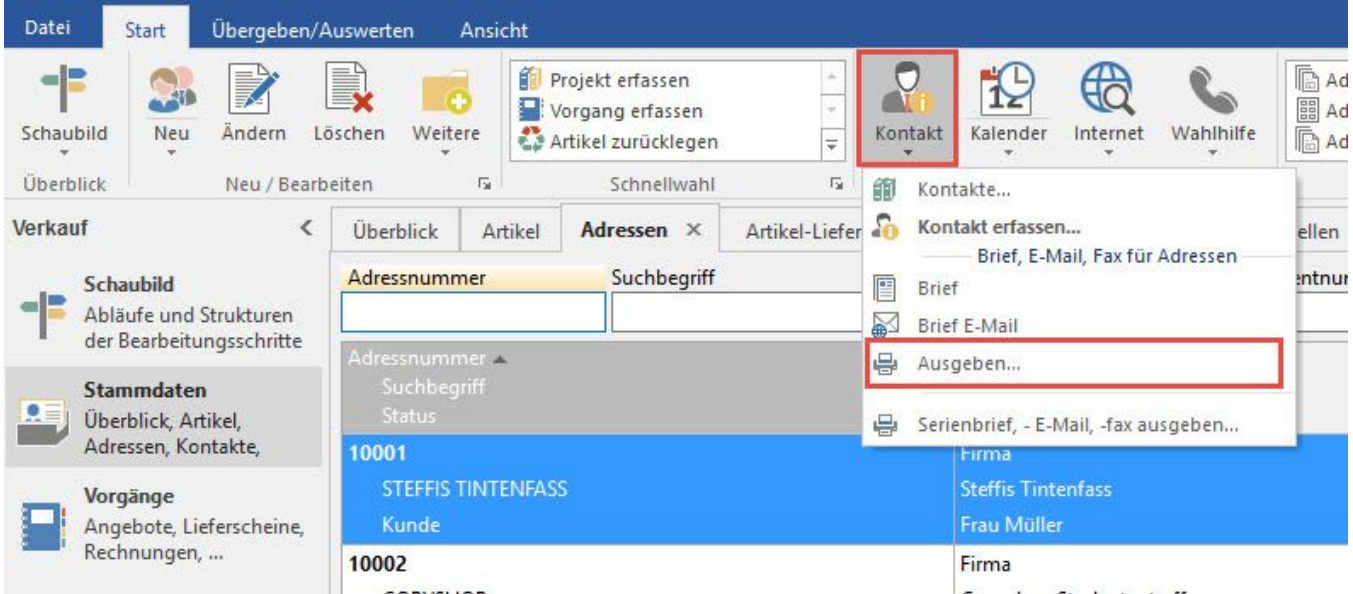

Es öffnet sich das Fenster "Brief, E-Mail, Fax ausgeben ...". Über die Schaltfläche: NEU kann ein neues Layout vom Typ E-Mail angelegt werden.

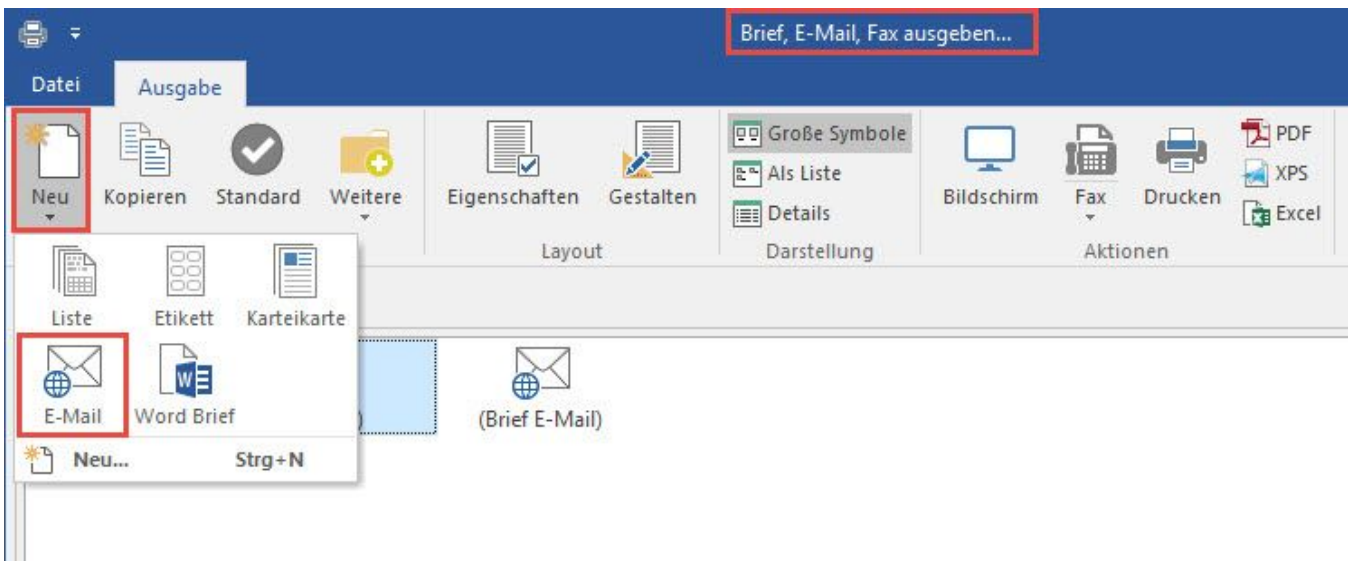

## **E-Mails im HTML-Format versenden**

Beim Gestalten einer E-Mail kann die direkte Bearbeitung des HTML-Codes auch über den entsprechenden Editor erfolgen. Dieser ermöglicht umfangreiche Einstellungs- bzw. Formatierungsmöglichkeiten. Um in den HTML-Editor zu gelangen, markieren Sie ein entsprechendes E-Mail-Layout und öffnen dieses über die Schaltfläche: GESTALTEN.

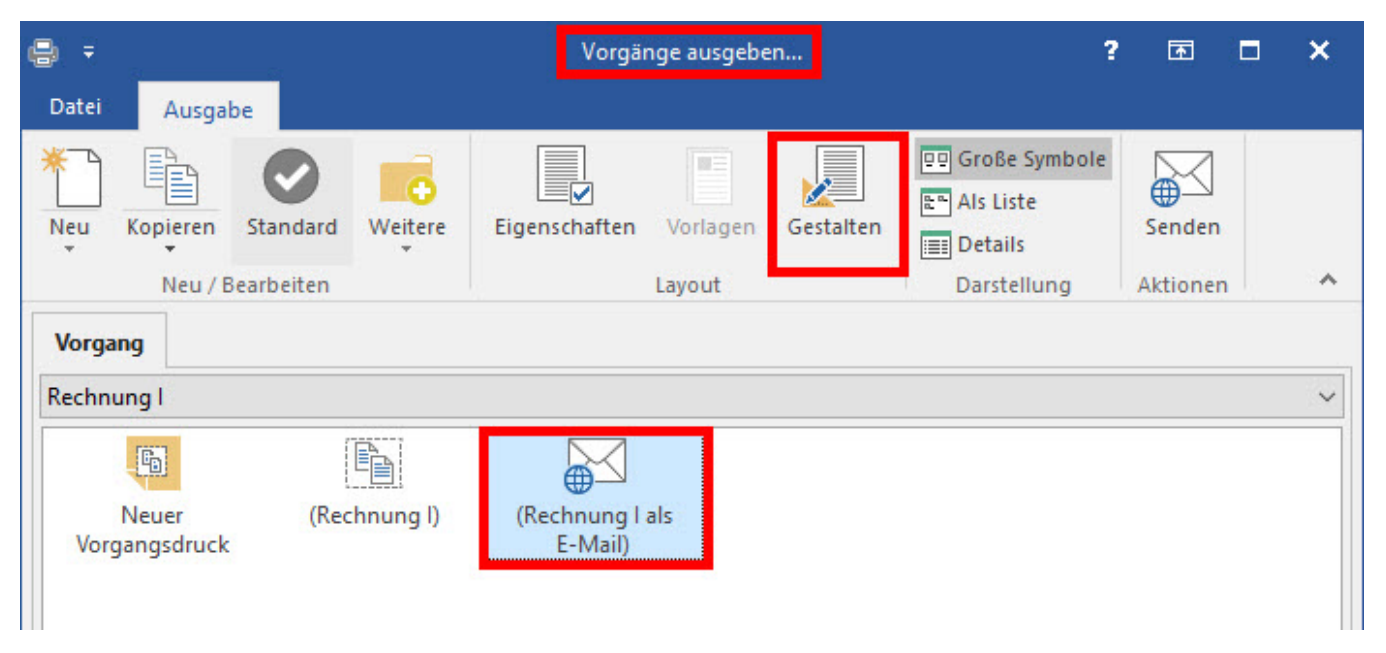

Wollen Sie ein E-Mail-Layout ohne bereits enthaltenen HTML-Code bearbeiten, dann finden Sie unter der Registerkarte: ANSICHT - Gruppe: FORMAT die Schaltfläche: HTML. Dadurch wird der Text (Rich-Text) in HTML konvertiert. Eine Konvertierung zurück ins Rich-Text-Format ist bedingt durch die erhöhte Formatierungsmöglichkeit im HTML nicht mehr möglich.

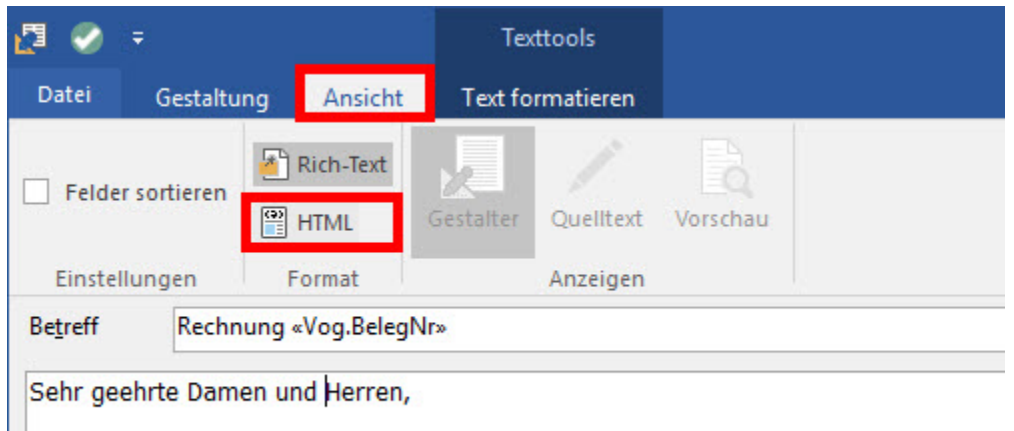

in der Anlage erhalten Sie unsere Rechnung «Vog.BelegNr» für Ihren Auftrag «Vog.At

Handelt es sich bereits um ein E-Mail-Layout im passenden HTML-Format, dann werden Ihnen unter der Registerkarte: ANSICHT - Gruppe: ANZEIGEN die Schaltflächen: GESTALTER, QUELLTEXT und VORSCHAU angezeigt.

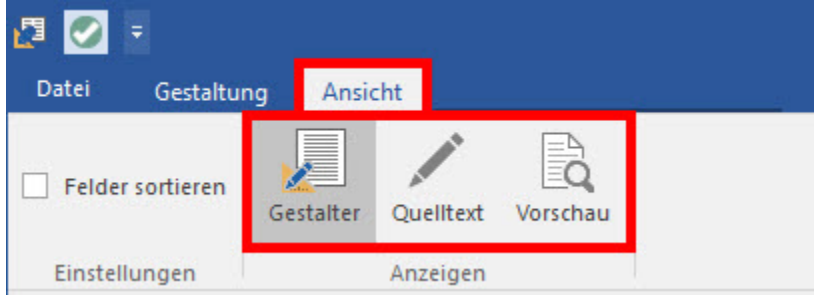

Funktionen der jeweiligen Schaltflächen:

**GESTALTER** Im Gestalter wird das Layout der E-Mail editiert.

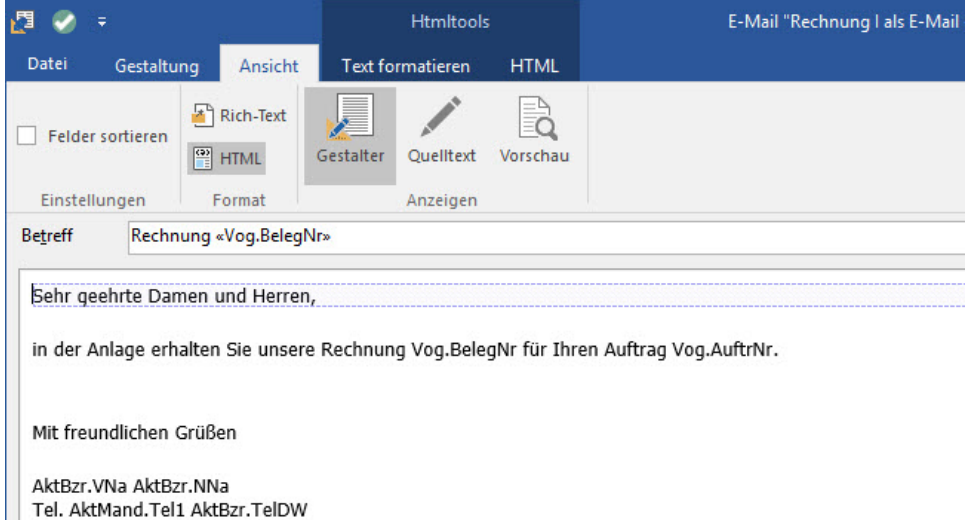

**QUELLTEXT** Zeigt den Quelltext in HTML-Code an. Ebenfalls kann hier der Quelltext mittels HTML-Sprache angepasst werden.

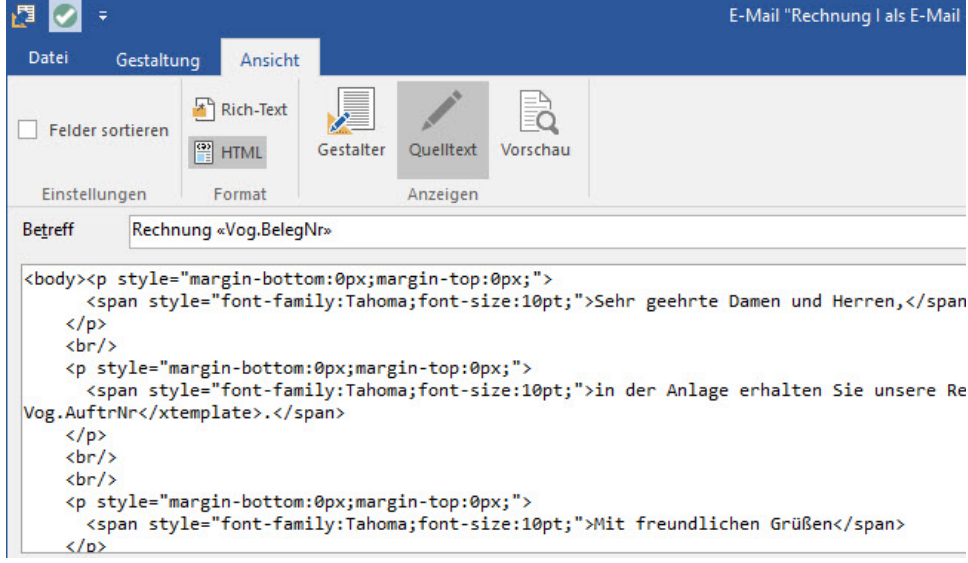

# **Tipp:**

Sie können damit beispielsweise erreichen, dass das eigene **Benutzerbild aus dem Anhang** mit ausgegeben werden soll.

Für das genaue Vorgehen, klappen Sie den Tipp bitte auf.

# > Tipp öffnen

### Gehen Sie hierfür wie folgt vor:

1. Ein Vorgangsseiten Layout anlegen mit einem Bild-Objekt über die **Variable** "**AktBzr.Bild**"

- 2. Das neue Vorgangsseitenlayout einem neuen Drucklayout zuweisen
- 3. In den EIGENSCHAFTEN des E-Mail Layouts das neue Drucklayout als E-Mail Anhang definieren (mit Ausgabe Format "**JPEG**")
- 4. Das E-Mail Layout zum Gestalten aufrufen

5. An gewünschter Stelle die Feldvariable "AktBzr.Bild" einfügen (Die Variable allein reicht nicht aus, da Bilder nicht über Felder in HTML eingebracht werden können)

6. Über ANSICHT – HTML – Schaltfläche "Quelltext" den HTML Code um den Befehl "cid:" erweitern. zum Beispiel wie folgt:

<body><p><xtemplate feldname="AktBzr.Bild"><img alt="AktBzr.Bild" height="300" src="cid:Benutzerbild. jpg" width="300"/></xtemplate></p></body>

#### Ergebnis:

Durch den speziellen Syntax des Tags mittels "cid:" erkennt das Programm beim Versenden, dass es sich bei dem Bild "Benutzerbild.jpg" um keinen normalen Anhang handelt, sondern setzt es an die definierte Stelle der E-Mail und zeigt es dort an.

Wichtig: Groß- und Kleinschreibung müssen hier beachtet werden.

**VORSCHAU** Zeigt eine Vorschau des hinterlegten HTML-Formats, in diesem Modus können keine Änderungen vorgenommen werden.

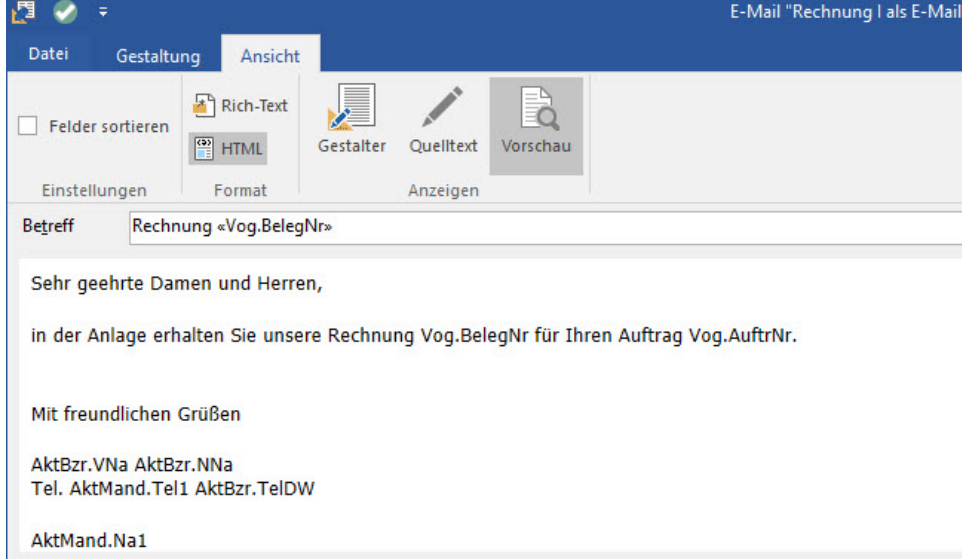

# Formatierungsmöglichkeiten:

1. **Seitenfarbe**

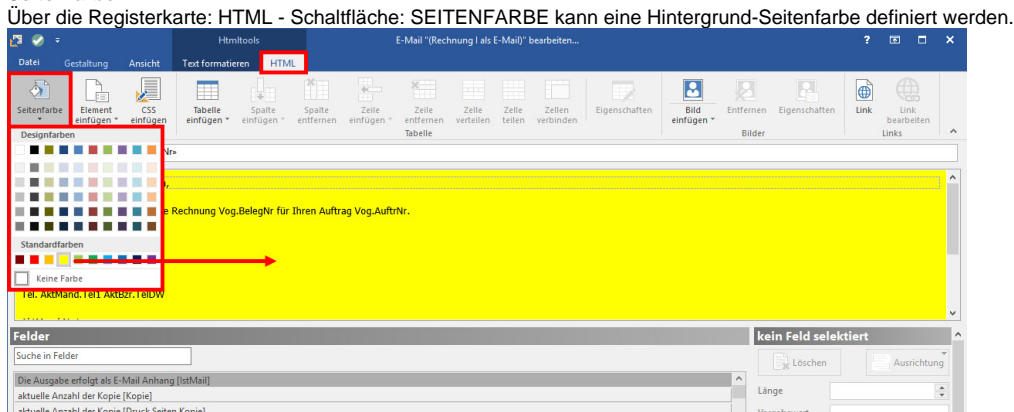

2. **Typische HTML Elemente einfügen**

門 **Htmltools** Datei **HTML** Gestaltung Ansicht **Text formatieren** =: **CSS** Seitenfarbe Element **Tabelle** Spalte Spalte einfügen \* einfügen einfügen einfügen entfernen Definitionsliste (DL) **Betreff** Zitat (Blockquote) Trennlinie (HR) Sehr geeh Vorformatierter Text (PRE) Vog.BelegNr für Ihren Auft in der Anla Seitenumbruch

Über die Schaltfläche: ELEMENT EINFÜGEN haben Sie folgende Auswahlmöglichkeiten:

- a. **Definitionsliste (DL)** Über Definitionslisten lassen sich z.B. Listen mit mehreren Einträgen (Glossar) erstellen.
- b. **Zitat (Blockquote)** Mit dieser Funktion können Zitate hervorgehoben werden (Text wird erkennbar eingerückt).
- c. **Trennlinie (HR)** Hierdurch wird eine horizontale Trennlinie, als sogenannter "thematischen Bruch", eingefügt.
- d. **Vorformatierter Text (PRE)** Mit diesem Element lassen sich Texte so darstellen, wie sie im Editor eingegeben werden. Dies kann eingesetzt werden, damit die Formatierungen im Quellcode übersichtlich bleiben.
- e. **Seitenumbruch** Bei Ausgabe über einen Drucker lässt sich hiermit ein Seitenumbruch an der gewünschten Stelle erzwingen.

#### 3. **CSS einfügen**

Über die Schaltfläche: CSS EINFÜGEN können externe CSS (Cascading Style Sheets) geladen und für die Erstellung der HTML-Vorlage genutzt werden. Verwenden Sie bereits z.B. für den Online-Shop einen eigenen Style Sheet, können Sie mit dieser Funktion auf diese Datei zugreifen. Dieser wird im Quelltext eingebunden und auf diese Weise auch für die HTML-Vorlage nutzbar. Hinterlegen Sie in der Abfrage den Pfad mit Angabe des Dateinamen (z.B.: "G:\GemeinsamesLaufwerk\StyleSheets\E-Mail.css"). Hierbei ist darauf zu achten, dass alle Benutzer, welche das E-Mail Layout verwenden, auch den entsprechenden Zugriff darauf haben.

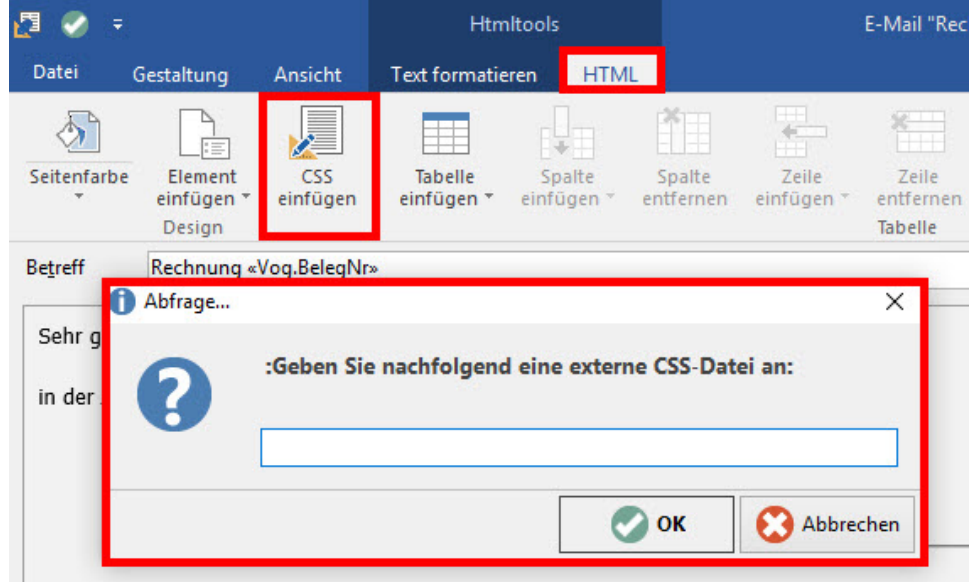

#### 4. **Tabelle einfügen**

Über die Schaltfläche: TABELLE EINFÜGEN kann eine Tabelle eingefügt werden. Hier kann beim ersten Einfügen per "Mouse-Over" bestimmt werden, wie viele Spalten und Zeilen die Tabelle haben soll. Über TABELLE EINFÜGEN können Sie einen entsprechenden Dialog zum Einstellen öffner

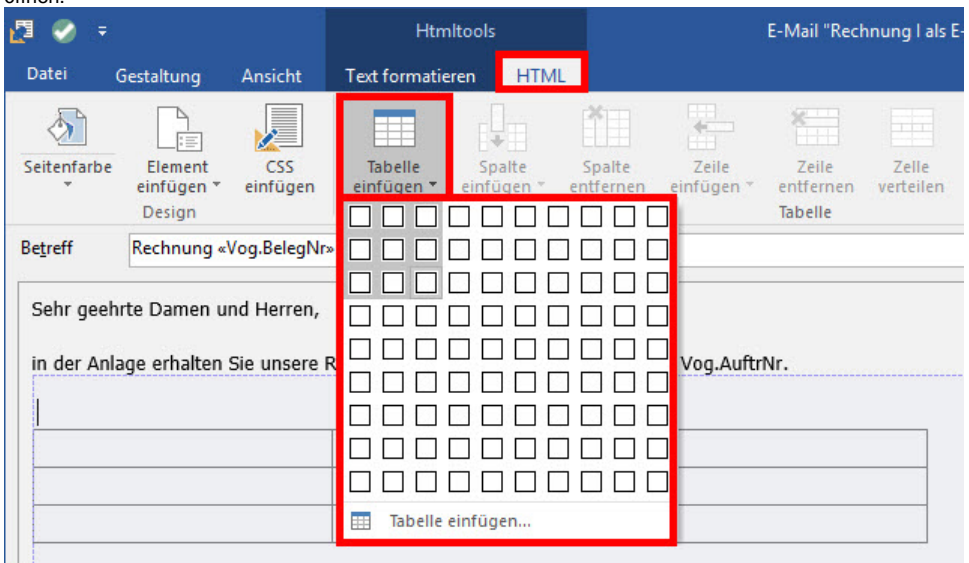

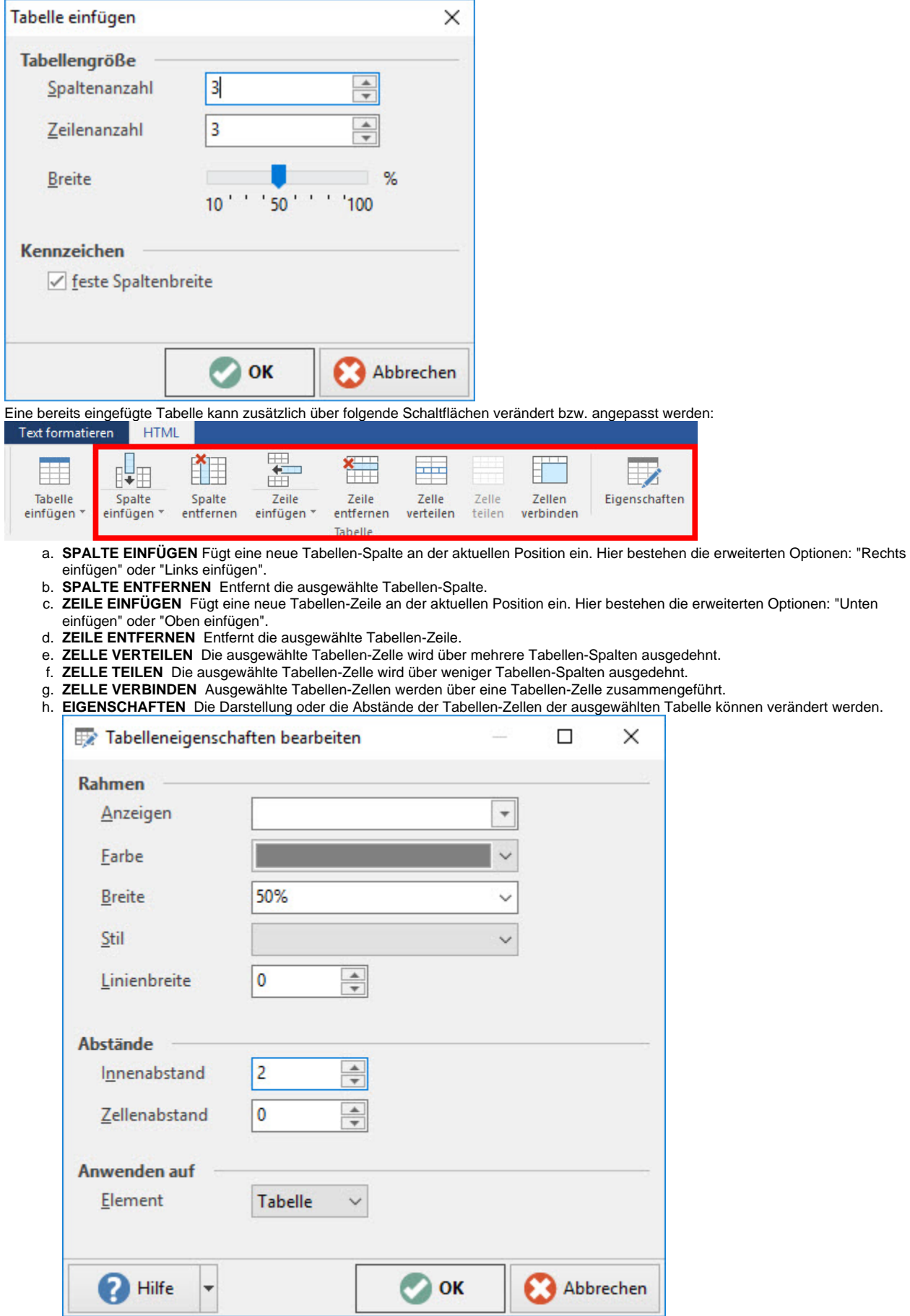

#### 5. **Bild einfügen**

Über die Schaltfläche: BILD EINFÜGEN können Sie Bilder in das Layout integrieren und über die Schaltfläche: ENTFERNEN das ausgewählte Bild löschen. Über die Schaltfläche: EIGENSCHAFTEN lassen sich Informationen zum Bild einsehen. Zum Beispiel den URL Pfad des Bildes. Ebenso lässt sich das Bild über das Kennzeichen: "Bild in Dokument einbetten" fest einbetten. Der Vorteil dabei ist, dass der Empfänger einer Mail nicht zusätzlich die Bilder herunterladen muss, sondern diese gleich angezeigt bekommt. Weitere Einstellungen wie das Bestimmen der Ausrichtung oder die Größe des Bildes, lassen sich ebenfalls anpassen.

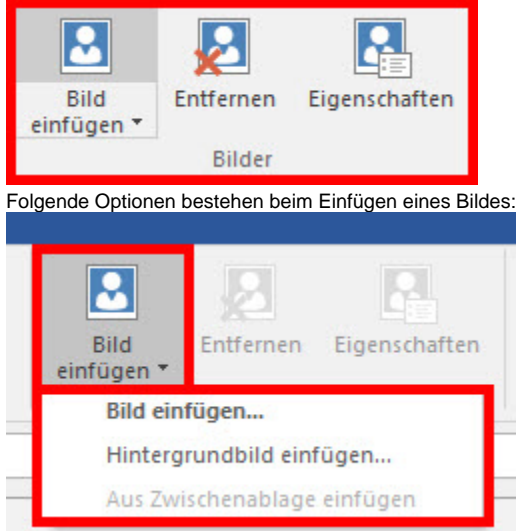

a. **Bild einfügen...** Hier können Sie ein Bild in das Layout einfügen. Ihnen stehen dabei weitere Einstellungen wie z.B.: Ausrichtung und Größe zur Verfügung.

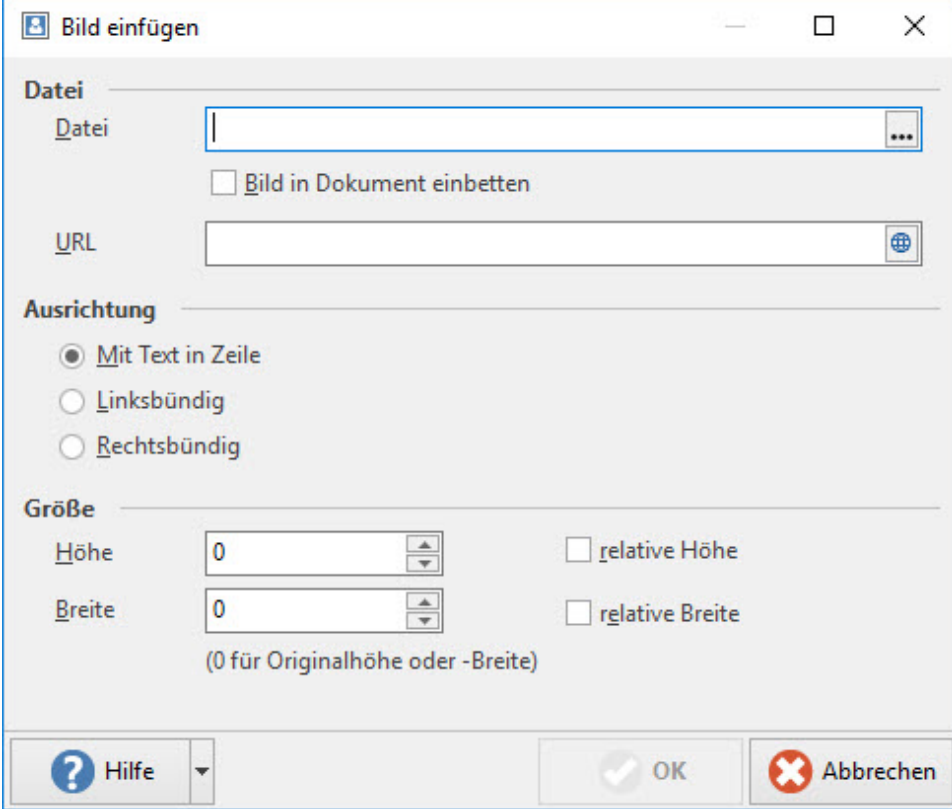

b. **Hintergrundbild einfügen...** Für das Layout kann ein Hintergrundbild eingefügt werden. Dabei kann eingestellt werden, ob das Bild als Hintergrund für das gesamte Layout (Dokument) oder dem aktuell ausgewählten Element dient. Bei einem Tabellen-Element wird das Hintergrundbild hiermit nur in der aktuell gewählten Zelle eingefügt.

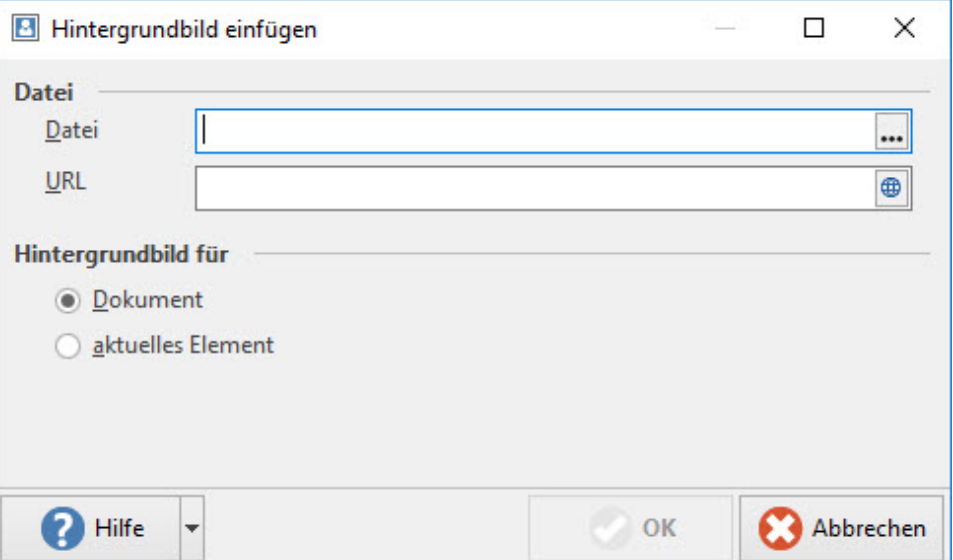

c. **Aus Zwischenablage einfügen** Das Bild wird direkt aus der Zwischenablage in das Layout eingefügt. Über die Schaltfläche: EIGENSCHAFTEN können Sie weitere Einstellungen vornehmen.

#### 6. **Link einfügen**

Über die Schaltfläche: LINK können Sie auch Links (URLs) im Layout hinterlegen. Mittels Schaltfläche: LINK BEARBEITEN können die Einstellungen geändert werden. Sie können für den Link eine Beschriftung, die Adresse und einen Infotext hinterlegen. Für die Link-Adresse steht ein Feldeditor zur Verfügung, um einen Link über eine Formel aufbauen zu können.

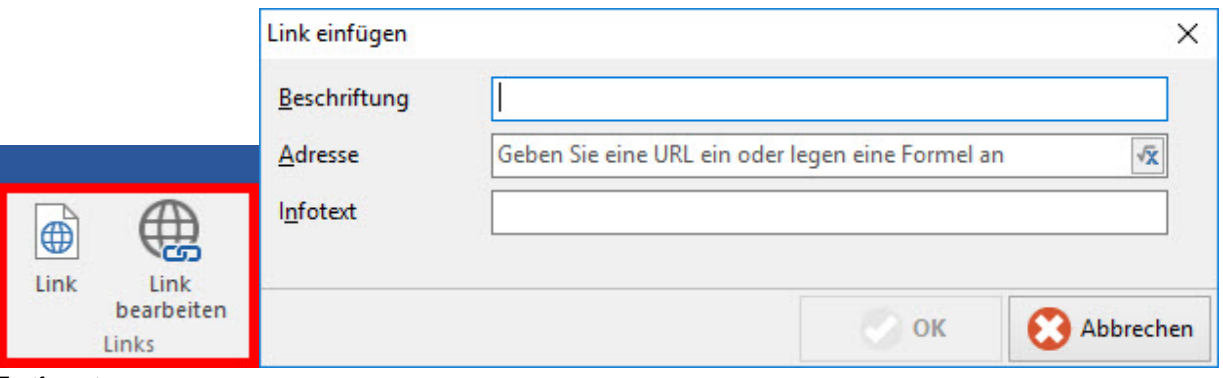

7. **Textformat**

Über die Registerkarte: TEXT FORMATIEREN - Gruppe: SCHRIFTART existiert die Schaltfläche: TEXTFORMAT. Sie können Ihrem Text ein

einheitliches Aussehen geben, indem Sie den Text als vordefinierte Überschrift (auch "Title" genannt) oder normalen Text formatieren. Neben der Option: "Normal", stehen Ihnen noch die "Überschriften 1-5" zur Verfügung. Dabei gilt, die Überschriften werden von 1 nach 5 kleiner.

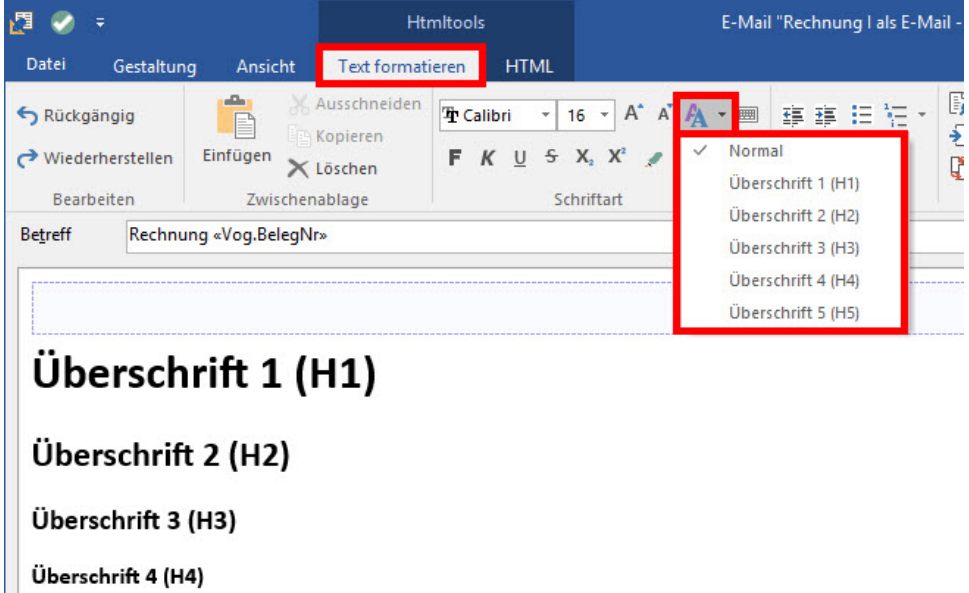

Überschrift 5 (H5)